# JDT2023の マクロ設定方法

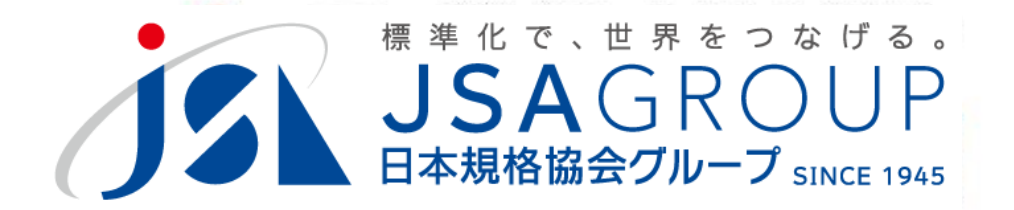

2023年7月

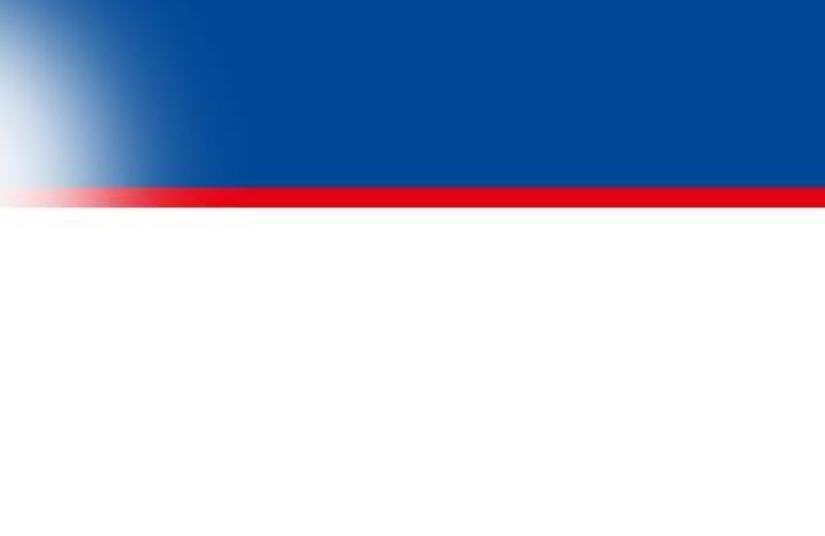

**<sup>2016</sup> <sup>2018</sup> Copyright 2019 JSA GROUP. All Rights Reserved. Copyright 2023 JSA Group. All Rights Reserved.**

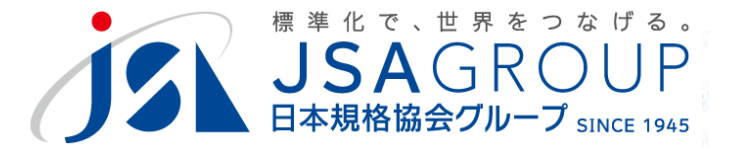

# **JDT2023をインストールしても 正常に動作しない場合** マクロ設定を確認してください。

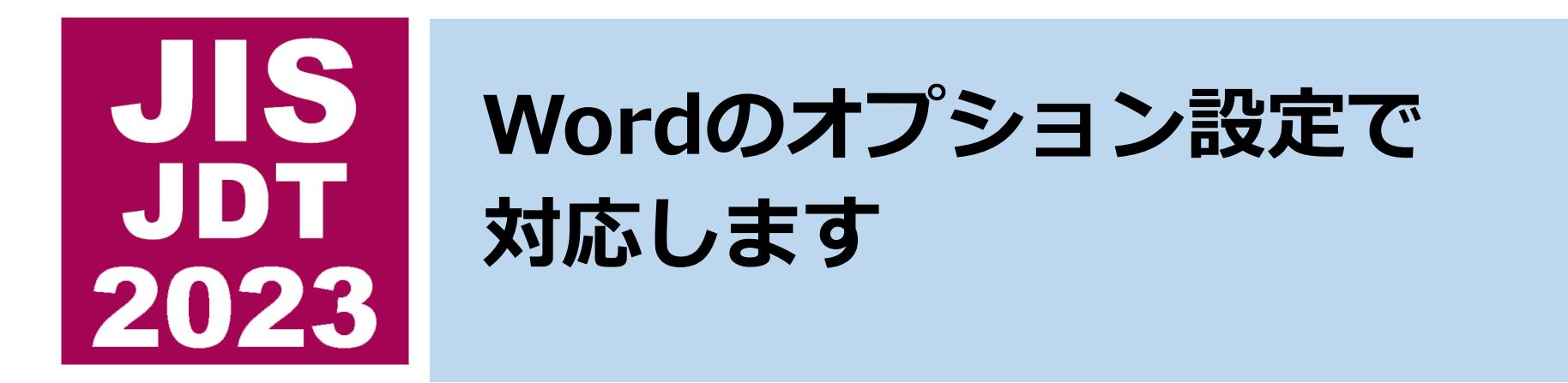

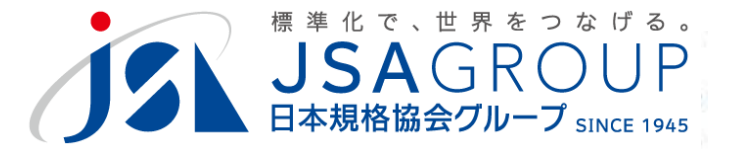

### **B.動作しない状態**

# **初期画面から先に進みません**

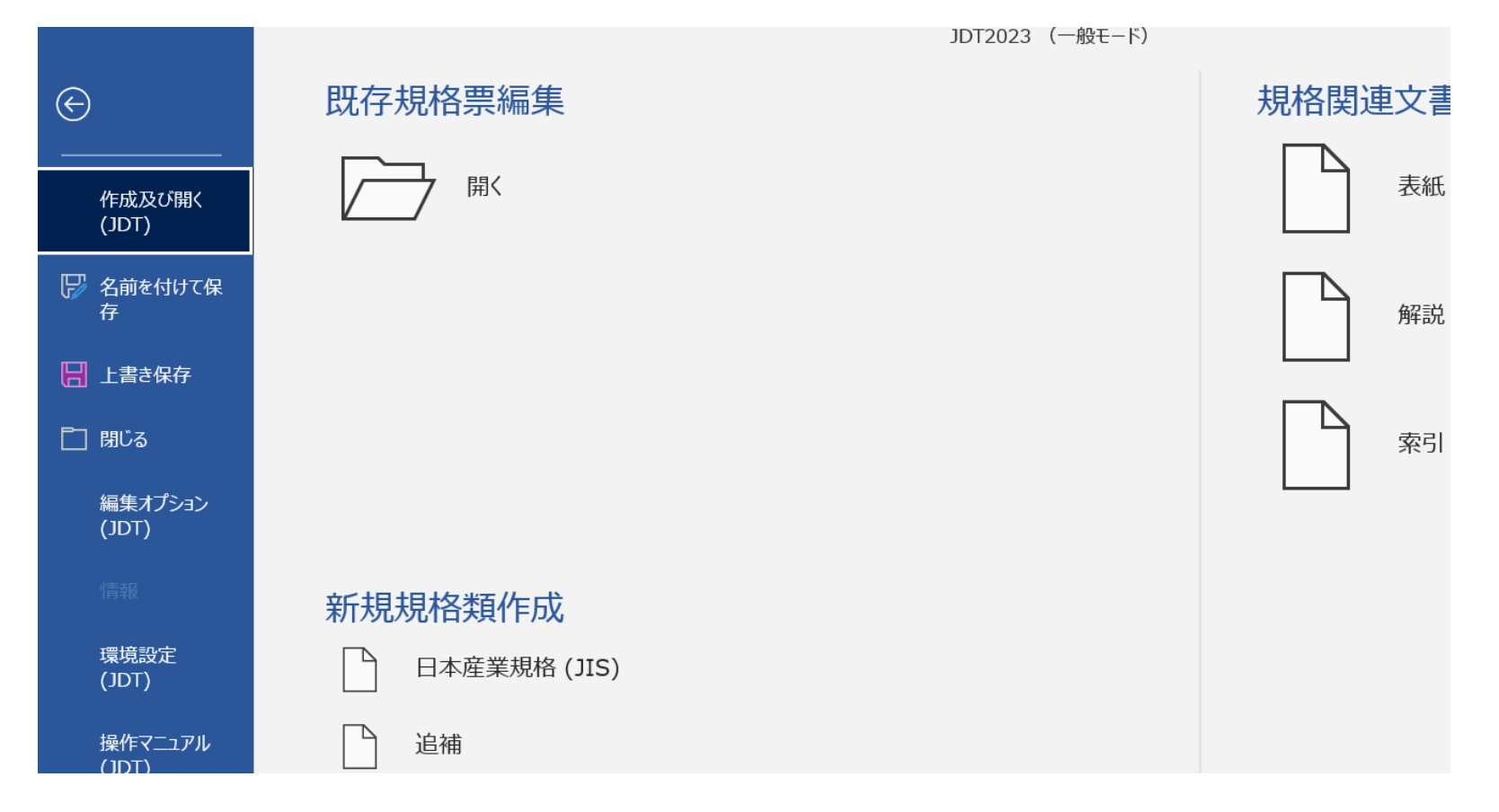

(開く、新規規格類などのボタンが反応しない状態)

**Copyright 2019 JSA GROUP. All Rights Reserved.** 2 **Copyright 2023 JSA Group. All Rights Reserved.**

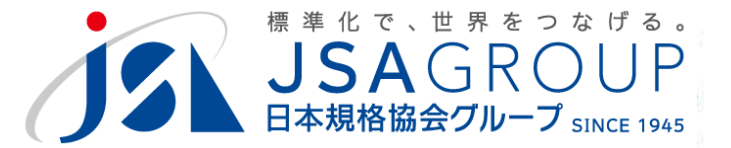

## **左側のメニューから「オプション」を起動**

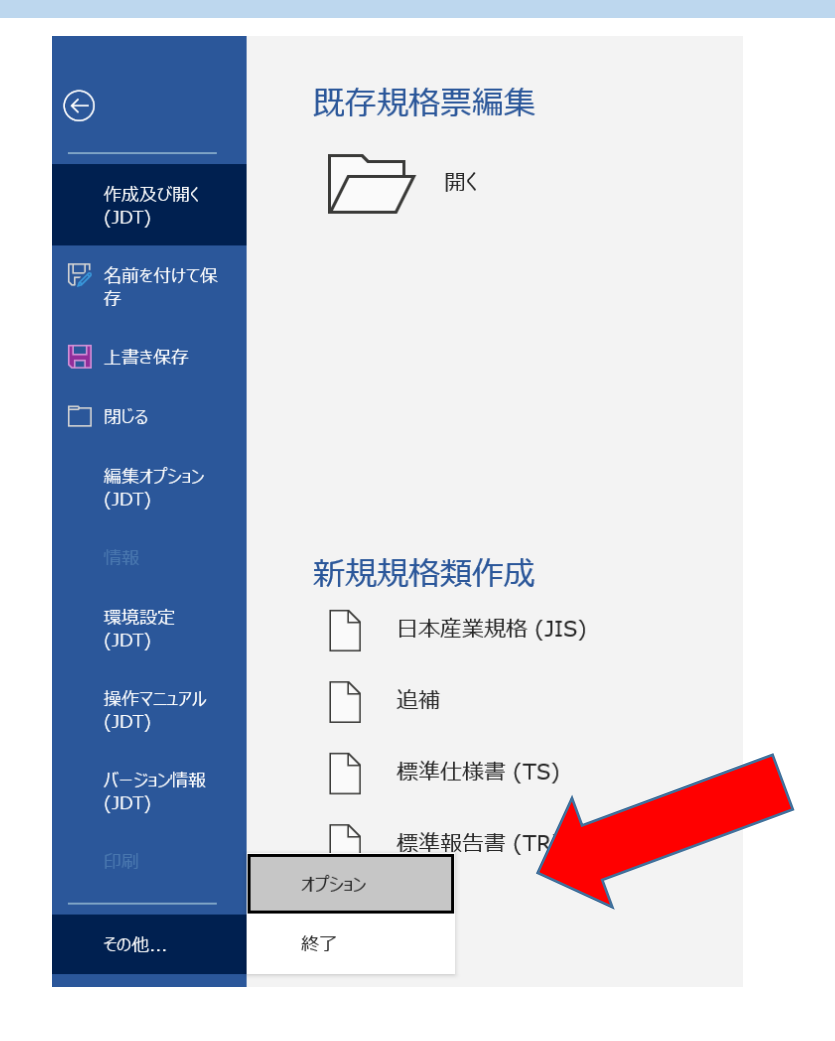

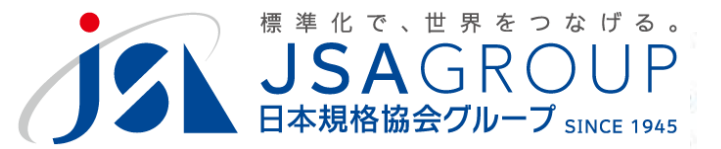

## **トラストセンター→トラストセンターの設定**

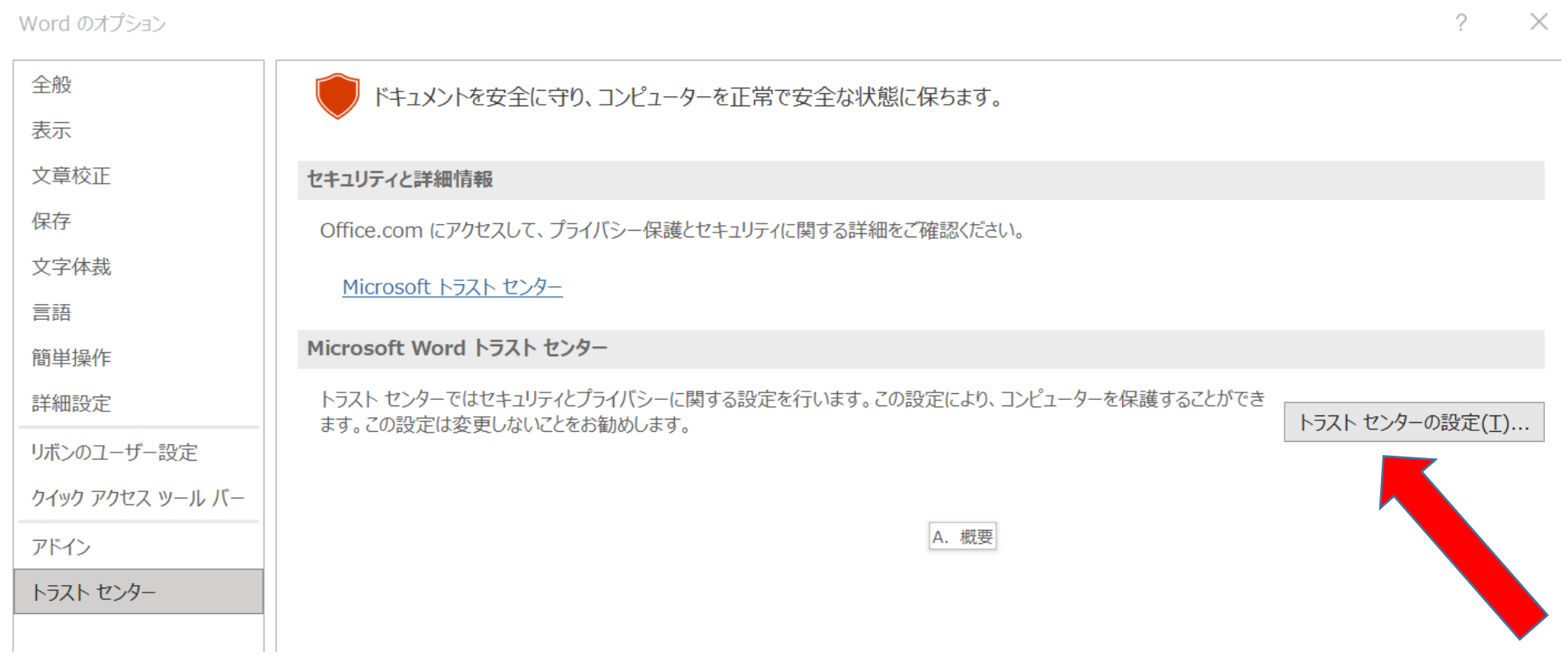

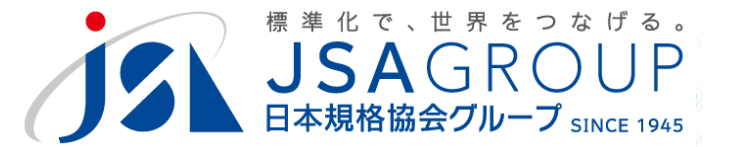

### **「マクロの設定」で、「デジタル署名されたマクロを 除きすべてのマクロを無効にする」を選択する。**

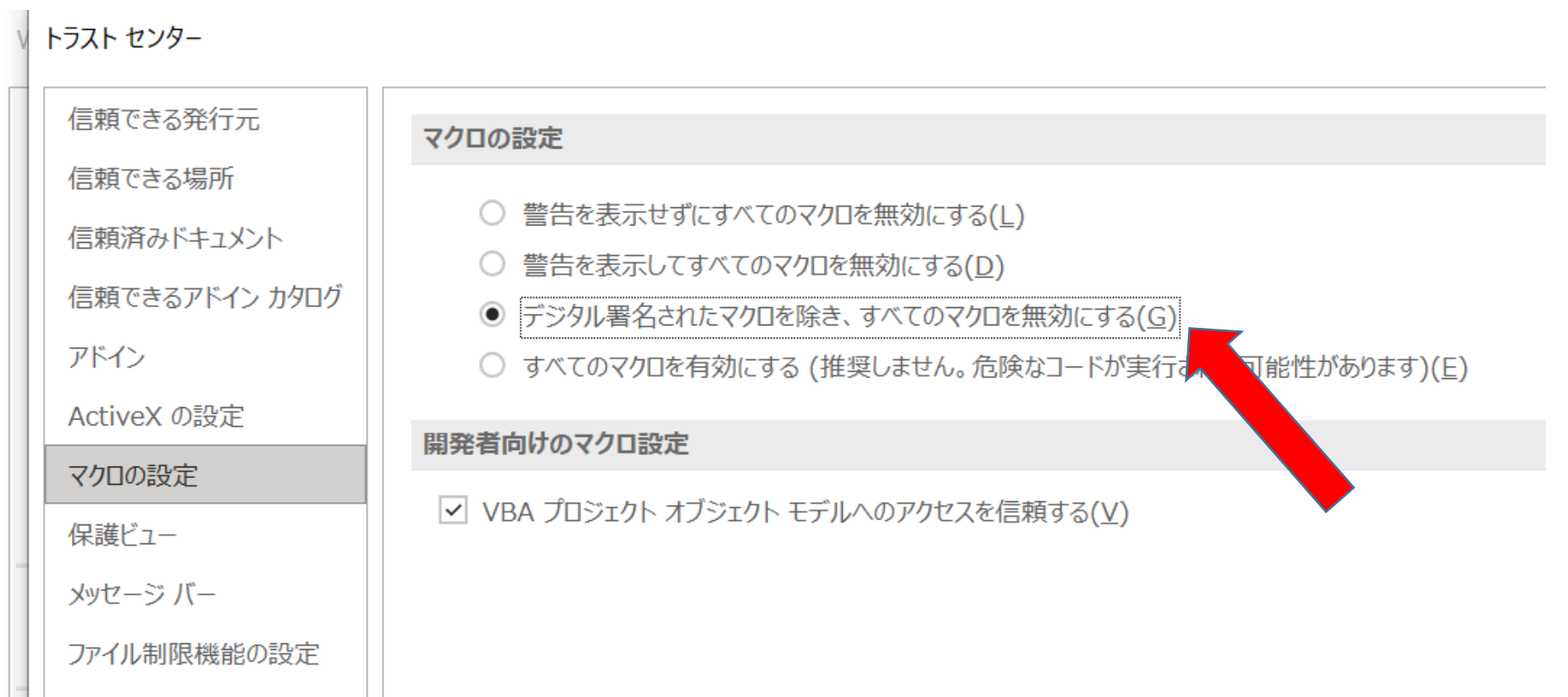

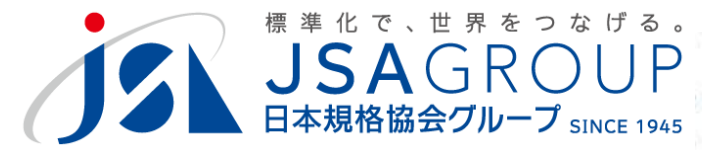

### **「信頼できる場所」で、「新しい場所の追加」**

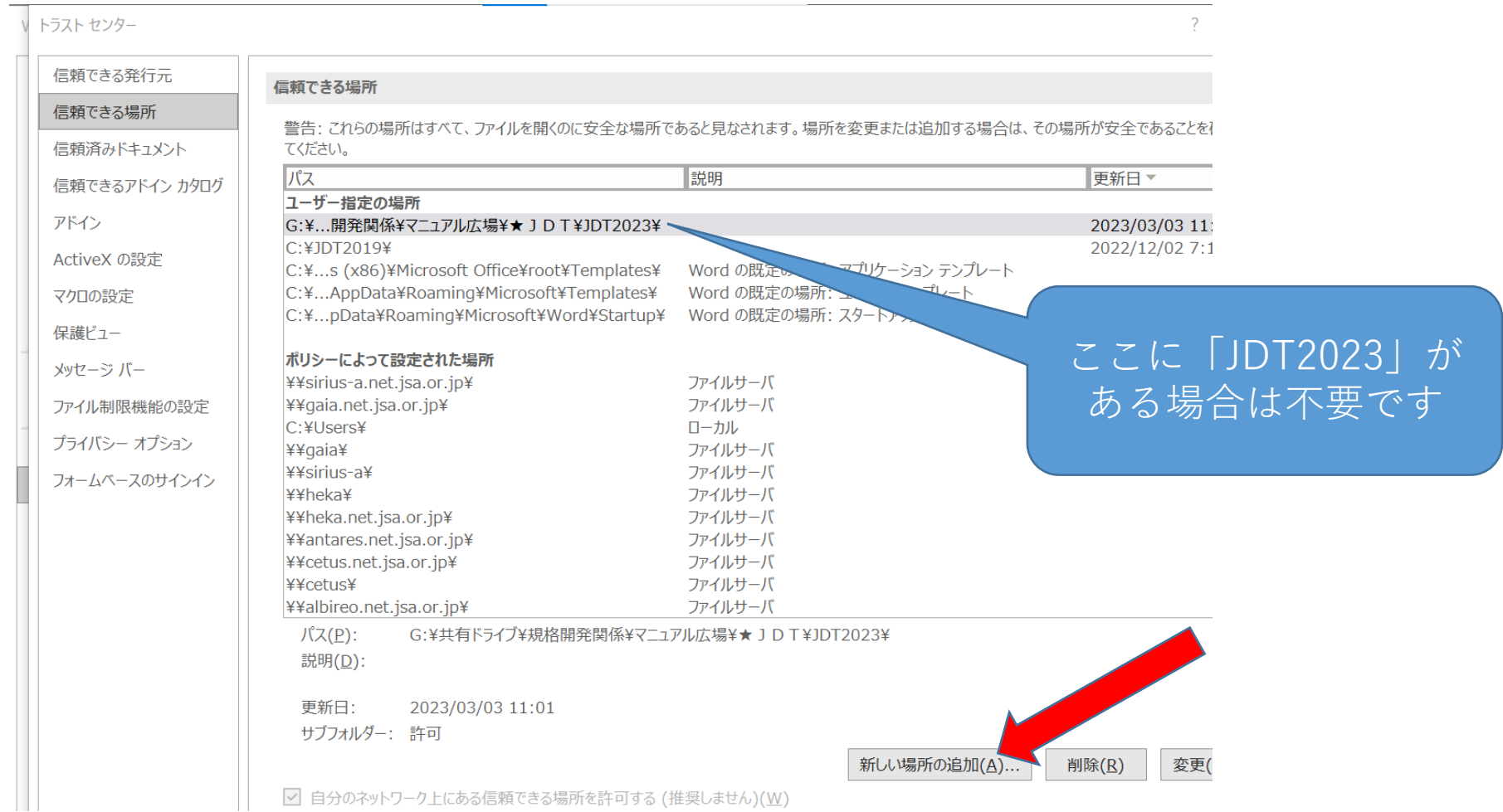

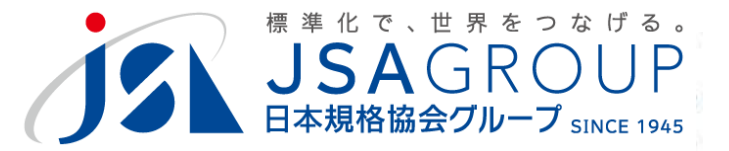

## **インストールしたフォルダを指定し、「OK」**

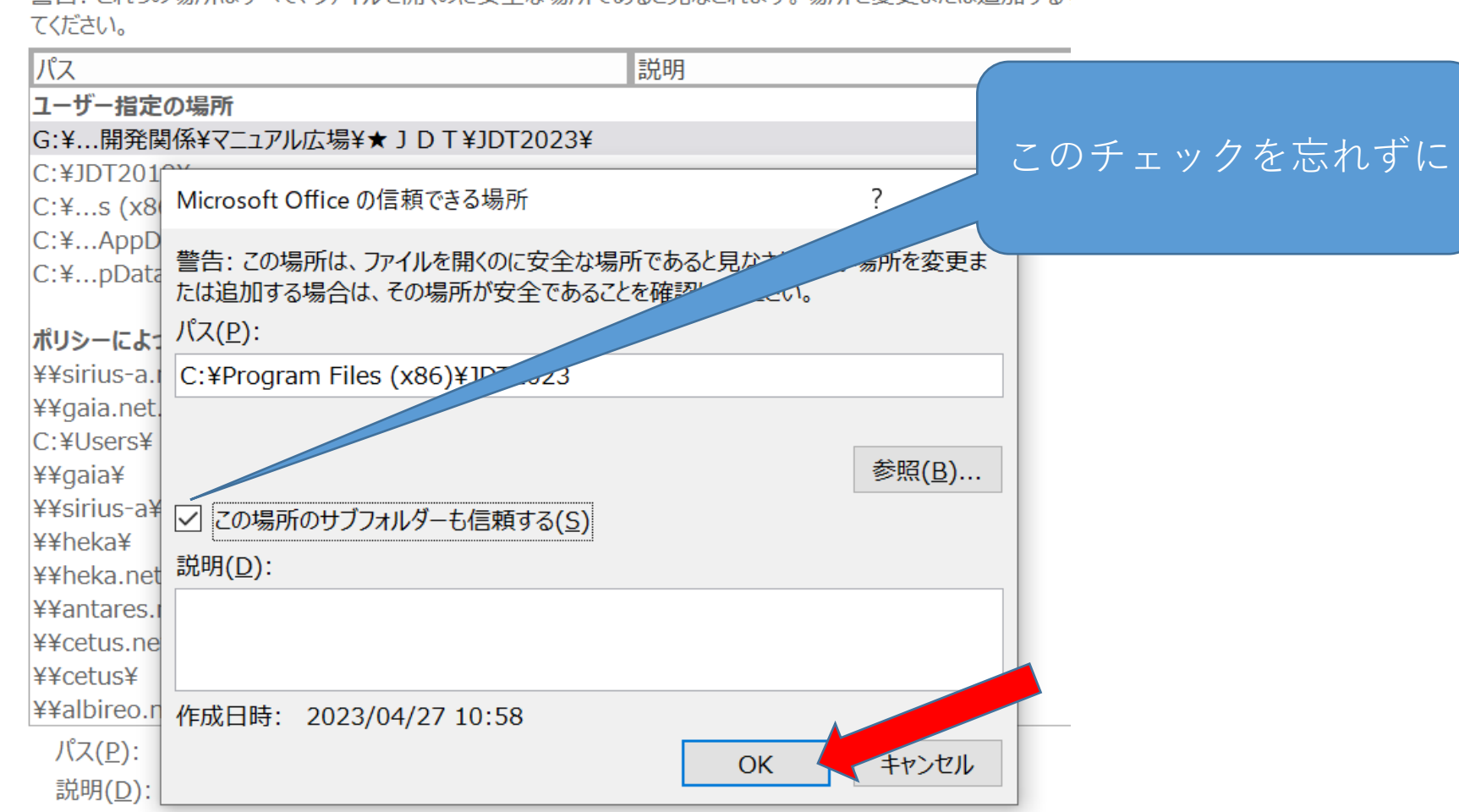

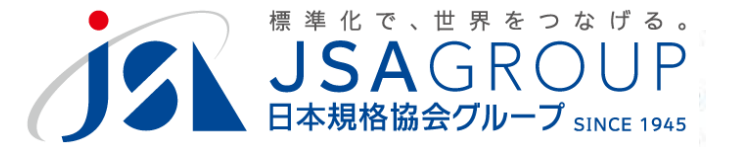

# **フォルダが追加されたら、「OK」で入力フォームを 戻していき、いったんWordを終了してください。**

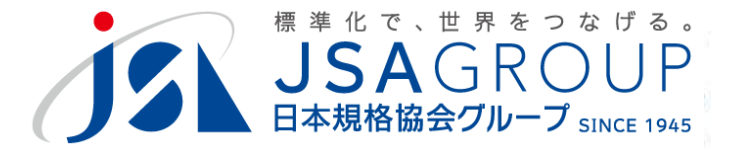

### マクロを設定しても動かない場合は、アドイン設定をご覧ください。

### **ご清聴ありがとうございました**

**お問い合わせ** 一般財団法人日本規格協会 JDT担当

jdt@jsa.or.jp